# **FIR-650 Series**

**INTEL Processor Embedded Board With Ethernet, USB 2.0, Audio**

**User's Manual** 

**Version 1.2**

January,14, 2005

# **Contents**

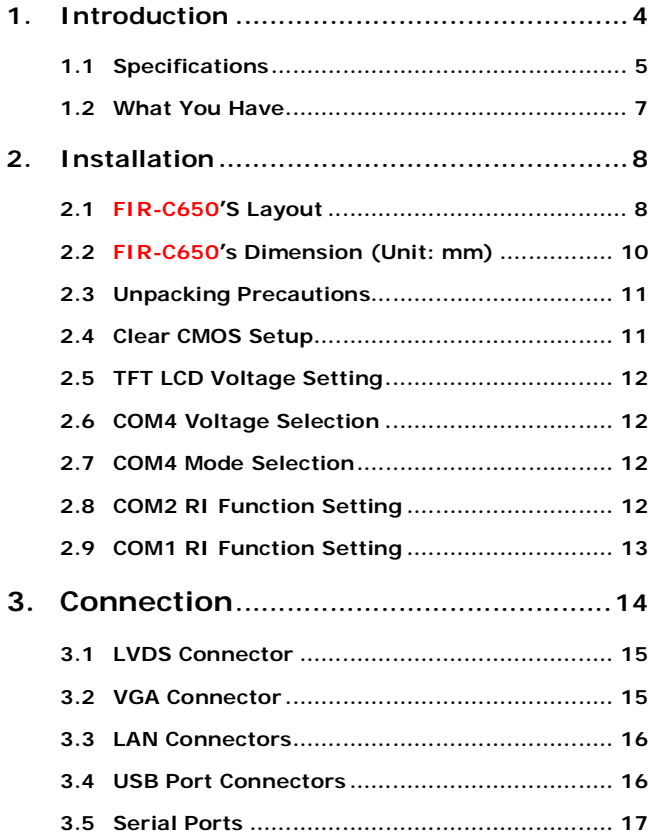

 $\overline{1}$ 

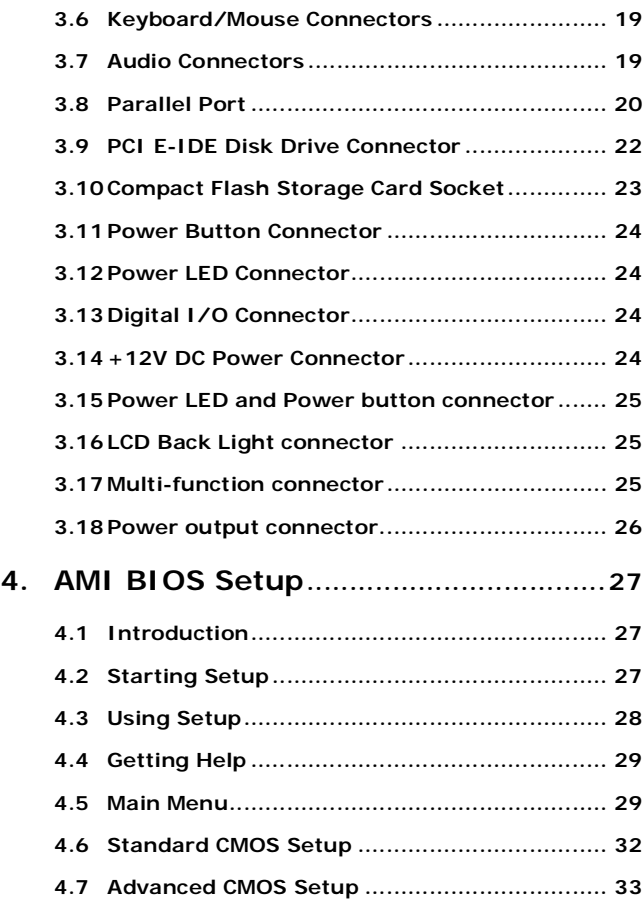

 $\overline{2}$ 

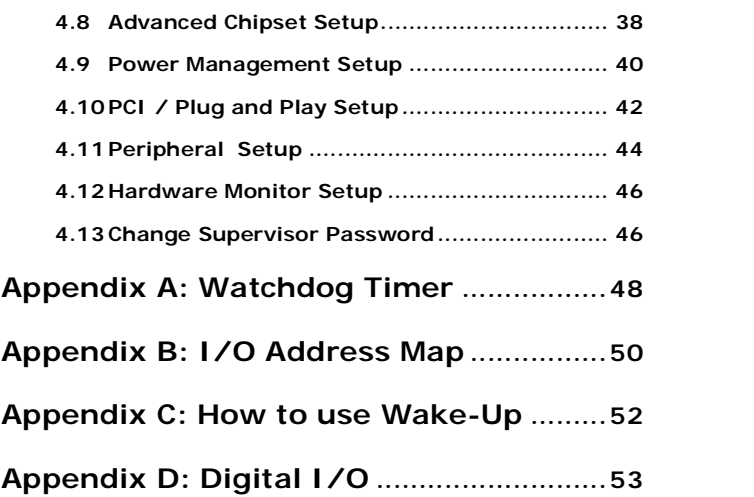

# **1. Introduction**

Thank you for choosing FIR-C650 embedded board. FIR-C650 is a factor CPU board equipped with a low power consumption and high performance VIA EDEN processor. It is designed for system manufacturers, integrators, or VARs who want to provide quality and reliable CPU board at a reasonable price.

FIR-C650 has a built-in the ProSavage4 AGP4X VGA controller. It is a 2D/3D graphics controller, which provides resolution up to 1920x1440, and supports both CRT and LCD. The VGA controller can share 8- 32MB frame buffer of system memory.

For applications requiring a high-speed serial transmission, FIR-C650 provides both USB 1.1 and USB 2.0. The high speed USB 2.0 host controller implements an ECHI interface that provides 480Mb/s bandwidth.

Both on-chip UARTs are compatible with the NS16C550. The parallel port and IDE interface are compatible with IBM PC/AT architecture.

FIR-C650 also has a built-in 10/100 Fast Ethernet LAN, which is a fully integrated 10BASE-T/100BASE-TX LAN controller with high performance and low power consumption features.

FIR-C650 uses the advanced VIA VT8606/VT82C686B Chipsets, which is 100% software compatible chipset with PCI 2.2 standard.

4

 $\frac{1}{1}$  **in**  $\frac{1}{2}$  **[RC1]:** what is VARs?

# **1.1 Specifications**

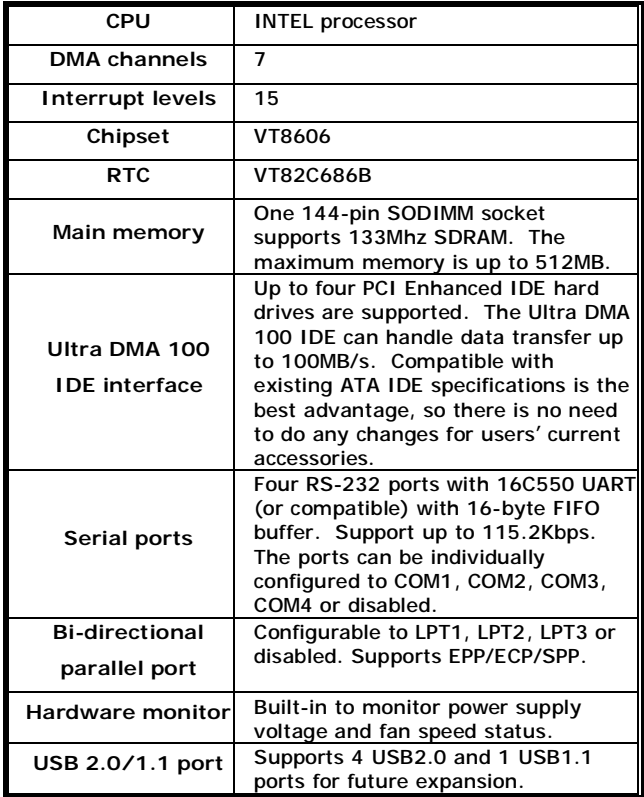

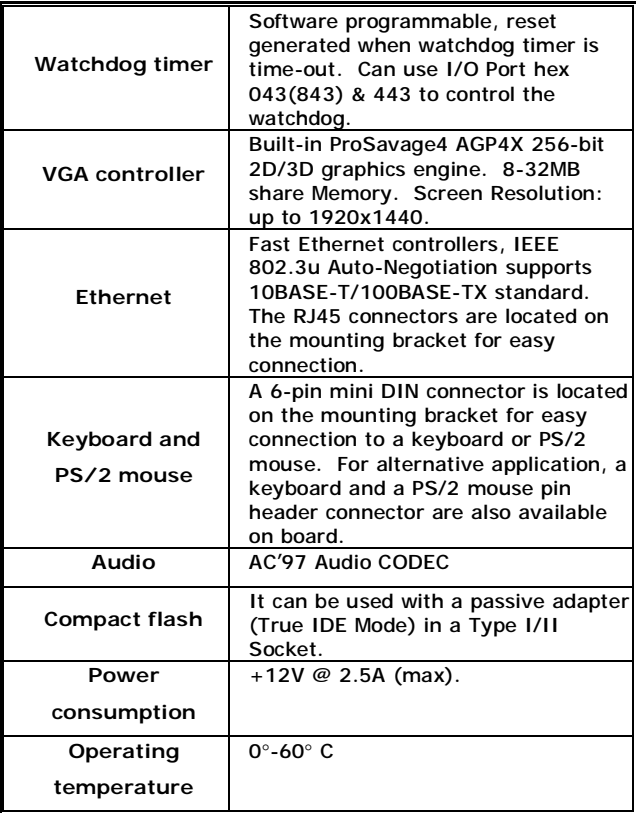

# **1.2 What You Have**

FIR-C650's package includes the following items:

User Manual x1.

FIR-C650 Embedded Board x1.

6-pin Mini-Din converts to two 6-pin mini-Din cables for keyboard and mouse connection x1.

Driver CD x1.

If any of these items is missing or damaged, contact the dealer from whom you purchased this product. Save the shipping materials and carton in case you want to ship or store the product in the future.

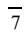

# **2. Installation**

This chapter describes how to install FIR-C650. Follow the unpacking information carefully and refer to the following diagram of FIR-C650 when necessary.

# **2.1 FIR-C650'S Layout**

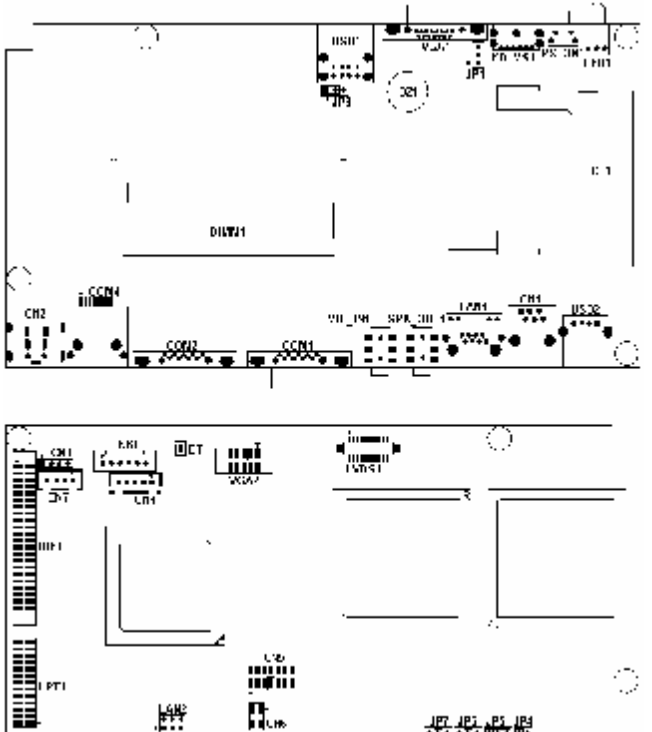

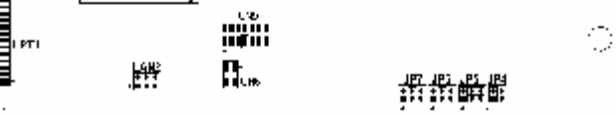

 $\overline{9}$ 

# **2.2 FIR-C650's Dimension (Unit: mm)**

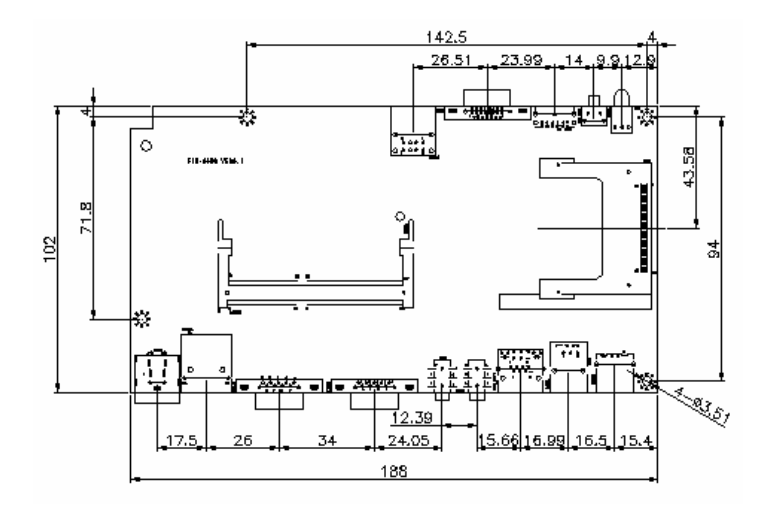

#### **2.3 Unpacking Precautions**

Some components of FIR-C650 are very sensitive to static electricity and can be damaged by a sudden rush of power. To protect it from unintended damage, be sure to follow these precautions:

- Ground yourself to remove any static charge before touching FIR-C650. You can do it by using a wrist strap connected to the ground or by frequently touching any conducting materials connected to the ground.
- Handle your FIR-C650 by its edges. Do not touch IC chips, leads or circuitry.
- Do not plug any connector or jumper when the power is on.

### **2.4 Clear CMOS Setup**

To clear the CMOS Setup (for example, if you have forgotten the password, you should clear the CMOS and then re-set the password), you have to close the JP1 (2-3) for about 3 seconds, and then open it. This will put the system back to normal operation mode.

• **JP1: Clear CMOS Setup** 

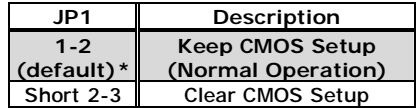

*\*Note: All shaded rows in the tables of this manual are the default settings for the FIR-C650.* 

# $\overline{11}$

# **2.5 TFT LCD Voltage Setting**

• **JP3: TFT LCD Voltage (5V / 3V) Setting** 

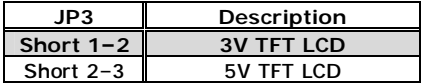

# **2.6 COM4 Voltage Selection**

• **JP4: COM4 Voltage Selection** 

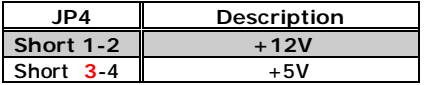

# **2.7 COM4 Mode Selection**

• **JP5: COM4 Mode Selection** 

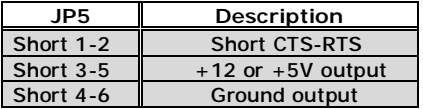

# **2.8 COM2 RI Function Setting**

• **JP6: COM2 RI Function Setting**

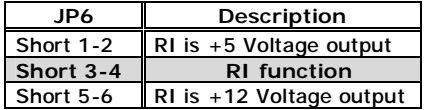

# **2.9 COM1 RI Function Setting**

# • **JP7: COM1 RI Function Setting**

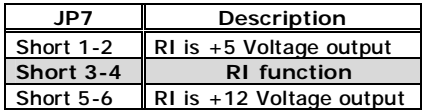

# **3. Connection**

This chapter describes how to connect peripherals, switches and indicators to the FIR-C650 board.

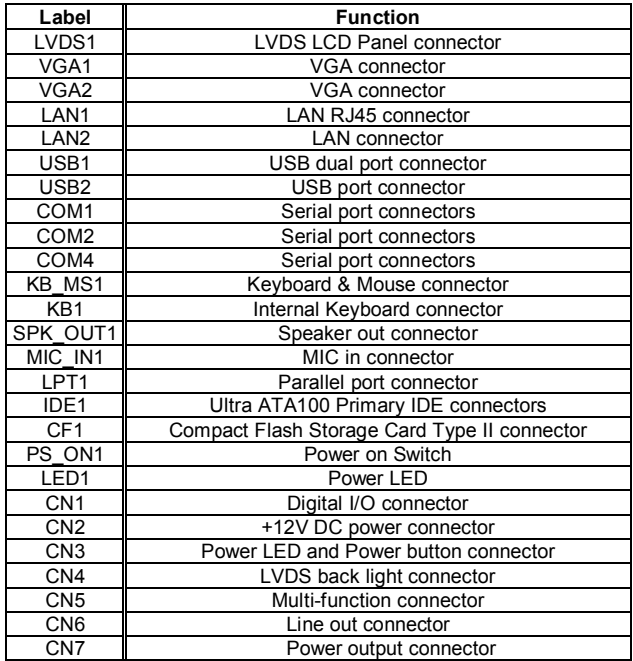

 $\overline{14}$ 

# **3.1 LVDS Connector**

FIR-C650 can support 1 channel (18 or 24bit) LVDS panel, which can be connected to LVDS1. The pin assignments are as follows.

• **LVDS1: LVDS LCD Connector** 

| PIN | Description            | PIN            | Description        |
|-----|------------------------|----------------|--------------------|
| 1   | LCD Vcc $(+3V or +5V)$ | $\mathfrak{p}$ | LCD Vcc $(+3V)$ or |
|     |                        |                | $+5V$              |
| 3   | LVDS data0 -           | 4              | LVDS data0 $+$     |
| 5   | <b>GROUND</b>          | 6              | <b>GROUND</b>      |
| 7   | LVDS data1 -           | 8              | LVDS data1 $+$     |
| 9   | <b>GROUND</b>          | 10             | <b>GROUND</b>      |
| 11  | LVDS data2 -           | 12             | LVDS data $2 +$    |
| 13  | <b>GROUND</b>          | 14             | <b>GROUND</b>      |
| 15  | LVDS clock -           | 16             | LVDS clock $+$     |
| 17  | <b>GROUND</b>          | 18             | <b>GROUND</b>      |
| 19  | LVDS data3 -           | 20             | LVDS data $3 +$    |

# **3.2 VGA Connector**

# • **VGA1: 15-pin Female Connector**

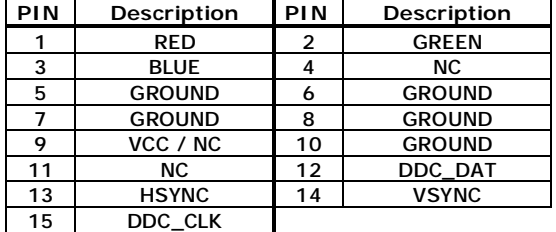

### • **VGA2: 10-pin male Connector**

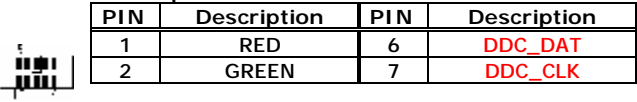

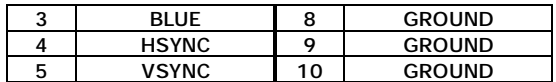

### **3.3 LAN Connectors**

FIR-C650 is equipped with two 10/100Mbps Ethernet controllers, which are connected to the LAN via RJ45 connectors. The pin assignments are as follows.

# • **LAN1: RJ45 Connector (10/100M)**

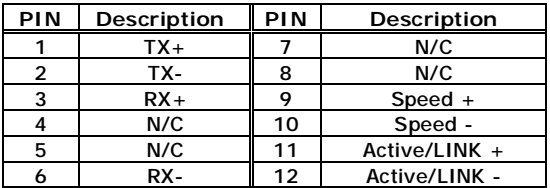

# • **LAN2: LAN Connector (10/100M)**

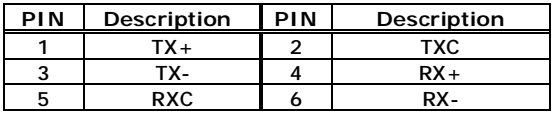

#### **3.4 USB Port Connectors**

The FIR-C650 is equipped with two USB (Version.2.0) ports and one USB (Version.1.1) port for the future new I/O bus expansion.

## • **USB1: 2 ports USB Connector (USB2.0)**

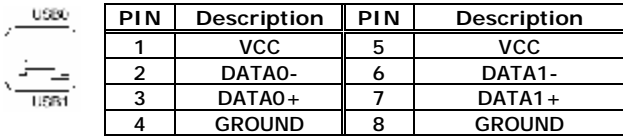

# • **USB2: USB Connector (USB1.1)**

 $\mathbb{V}_{\mathrm{max}}$ 

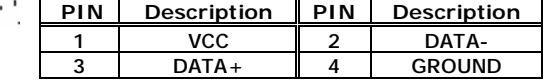

# **3.5 Serial Ports**

The FIR-C650 offers three high-speed NS16C550 compatible UART with 16-byte Read/Receive FIFO serial ports.

### • **COM1: D-SUB Serial Port Connector**

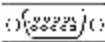

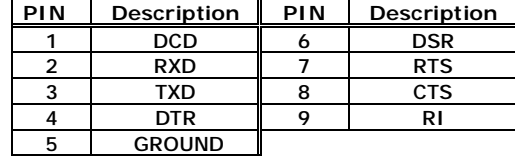

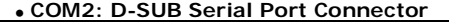

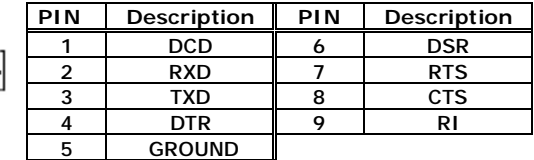

ပ(အအ)ပ

• **COM4: RJ45 Serial Port Connector** 

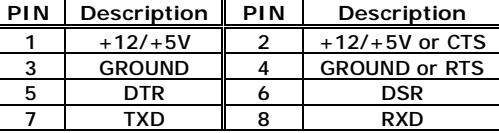

# **3.6 Keyboard/Mouse Connectors**

FIR-C650 has a 6-pin DIN keyboard/mouse connector and a 5-pin keyboard connector.

• **KB\_MS1: Mini-DIN Keyboard/Mouse Connector** 

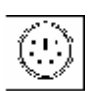

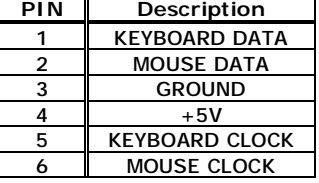

# • **KB1: 6-pin Keyboard Connector**

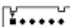

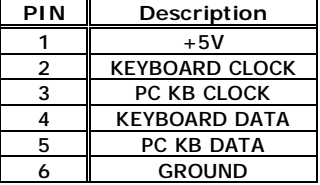

# **3.7 Audio Connectors**

The onboard AC'97 CODEC supports several audio functions. The audio connectors are described below.

• **SPK\_OUT1: Speaker out connector** 

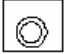

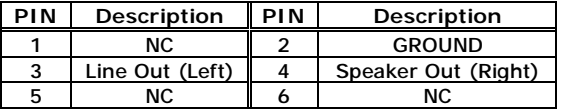

## • **MIC\_IN1: MIC-in connector**

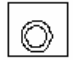

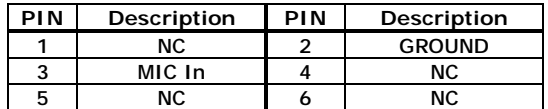

### • **CN6: Line-out connector (1W/Channel)**

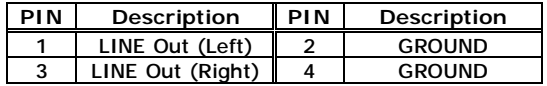

#### **3.8 Parallel Port**

Usually, a printer is connected to the parallel port. FIR-C650 includes an on-board parallel port, accessed via a 26-pin flat-cable.

# • **LPT1: Parallel Port Connector**

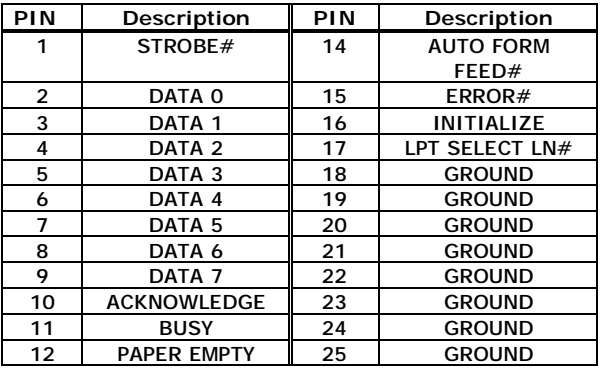

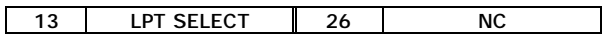

 $\overline{21}$ 

# **3.9 PCI E-IDE Disk Drive Connector**

You can attach up to four IDE (Integrated Device Electronics) devices.

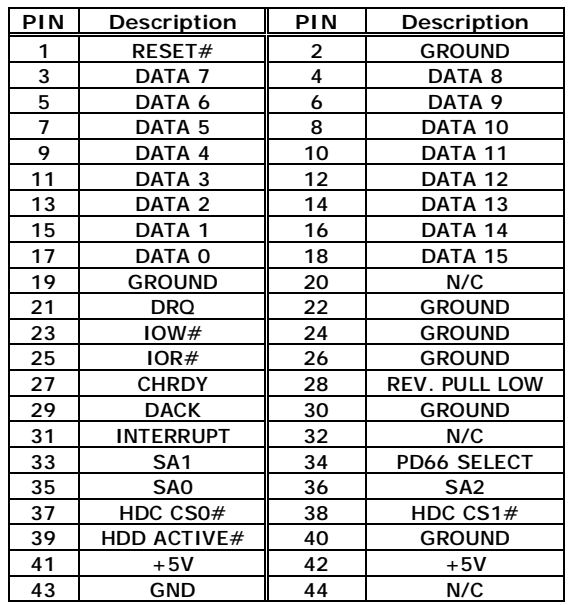

# • **IDE1: IDE Interface Connector**

# **3.10 Compact Flash Storage Card Socket**

The FIR-C650 configures Compact Flash Storage Card in IDE Mode. This type II Socket is compatible with IBM Micro Drive.

# • **CF1: Compact Flash Storage Card Socket pin assignment**

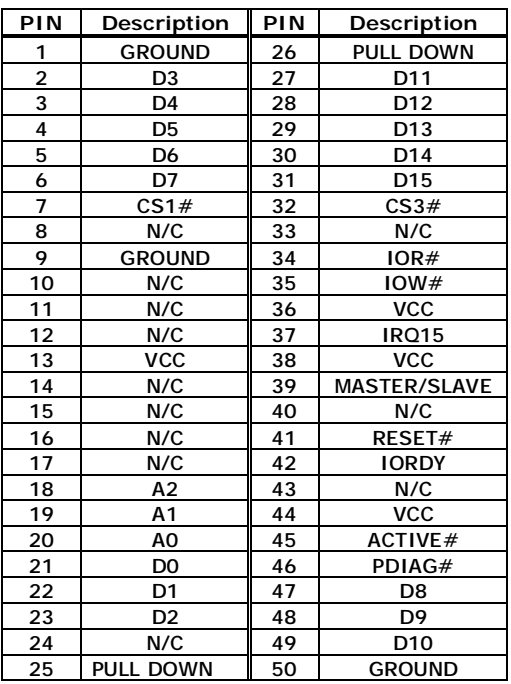

 $\begin{array}{c} 7 & 7 \\ -1 & 1 \end{array}$ 

# **3.11 Power Button Connector**

# • **PS\_ON1: Power Button Connector**

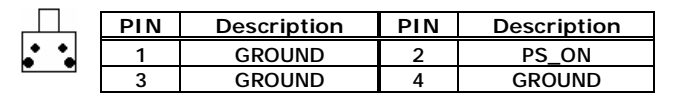

# **3.12 Power LED Connector**

# • **LED1: Power LED Connector**

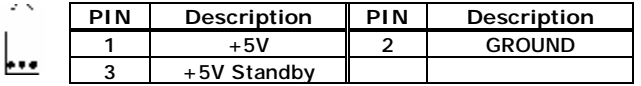

# **3.13 Digital I/O Connector**

# • **CN1: Digital I/O Connector**

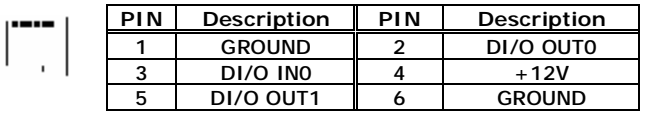

# **3.14 +12V DC Power Connector**

FIR-C650 is equipped with one power connector.

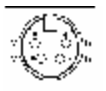

# • **CN2: +12V DC Power Connector**

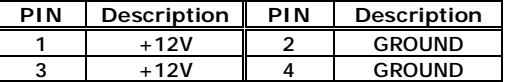

# **3.15 Power LED and Power button connector**

### •**CN3: IDE LED and Reset connector**

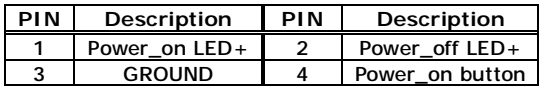

# **3.16 LCD Back Light connector**

# •**CN4: LCD Back Light connector**

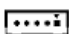

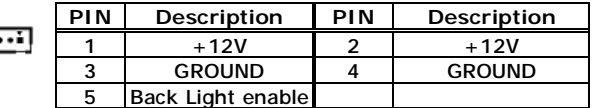

# **3.17 Multi-function connector**

•**CN5: Multi-function connector (USB2.0 and COM3)**

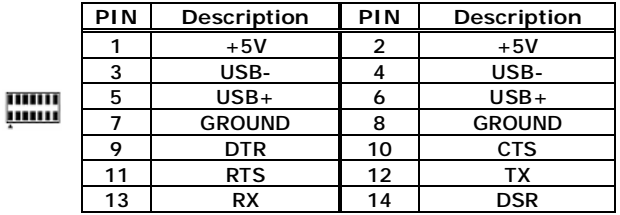

# **3.18 Power output connector**

Supply power for extension use.

# •**CN7: Power output connector**

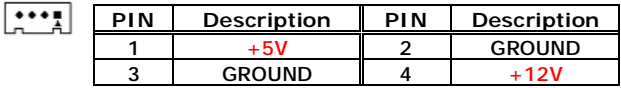

# **4. AMI BIOS Setup**

# **4.1 Introduction**

This manual discusses AMI Setup program built into the ROM BIOS. The Setup program allows users to modify the basic system configuration. This special information is then stored in batterybacked CMOS RAM so that it retains the Setup information when the power is turned off.

## **4.2 Starting Setup**

The AMI BIOS is immediately activated when you first power on the computer. The BIOS reads the system information contained in the CMOS and begins the process of checking out the system and configuring it. When it finishes, the BIOS will seek an operating system on one of the disks and then launch and turn control over to the operating system.

While the BIOS is in control, the Setup program can be activated in one of two ways:

- 1. By pressing <Del> immediately after switching the system on, or
- 2. by pressing the <Del>key when the following message appears briefly at the bottom of the screen during the POST.

Press DEL to enter SETUP.

If the message disappears before you respond and you still wish to enter Setup, restart the system to try again by turning it OFF then ON or pressing the "RESET" button on the system case. You may also restart by simultaneously pressing <Ctrl>, <Alt>, and <Delete> keys. If you do not press the keys at the correct time and the system

does not boot, an error message will be displayed and you will again be asked to...

PRESS F2 TO CONTINUE, DEL TO ENTER SETUP

# **4.3 Using Setup**

In general, you use the arrow keys to highlight items, press <Enter> to select, use the PageUp and PageDown keys to change entries, press <F1> for help and press <Esc> to quit. The following table provides more detail about how to navigate in the Setup program using the keyboard.

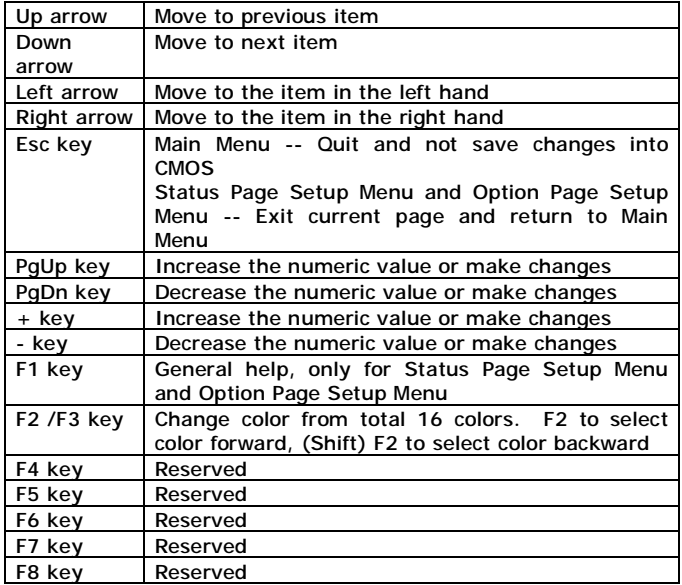

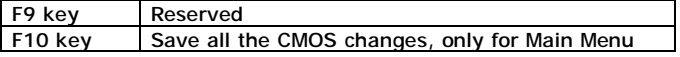

# **4.4 Getting Help**

Press F1 to pop up a small help window that describes the appropriate keys to use and the possible selections for the highlighted item. To exit the Help Window press <Esc> or the **F1** key again.

If, after making and saving system changes with Setup, you discover that your computer no longer is able to boot, the AMI BIOS supports an override to the CMOS settings which resets your system to its defaults.

The best advice is to only alter settings which you thoroughly understand. To this end, we strongly recommend that you avoid making any changes to the chipset defaults. These defaults have been carefully chosen by both AMI and your systems manufacturer to provide the absolute maximum performance and reliability. Even a seemingly small change to the chipset setup has the potential for causing you to use the override.

#### **4.5 Main Menu**

Once you enter the AMIBIOS™ CMOS Setup Utility, the Main Menu will appear on the screen. The Main Menu allows you to select from several setup functions and two exit choices. Use the arrow keys to select among the items and press <Enter> to accept and enter the sub-menu.

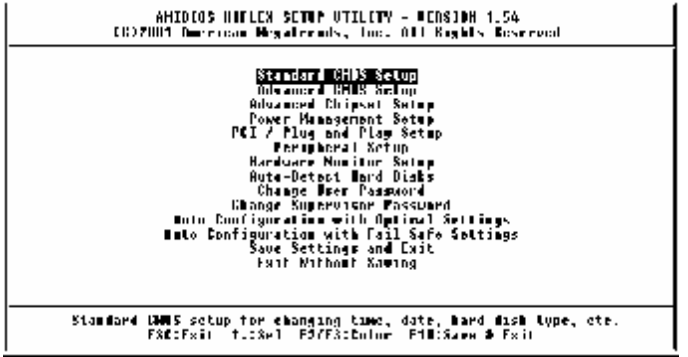

Note that a brief description of each highlighted selection appears at the bottom of the screen. The main menu includes the following main setup categories. Some systems may not include all entries.

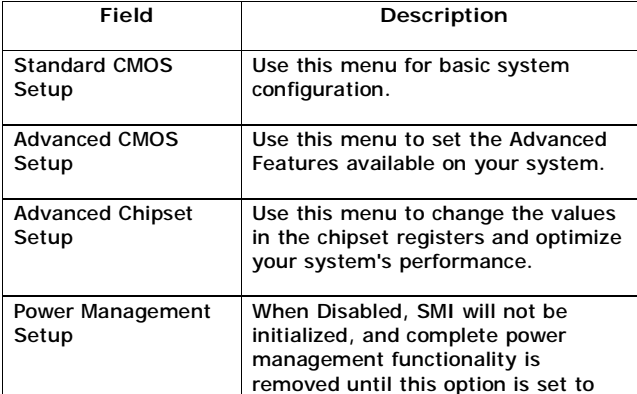

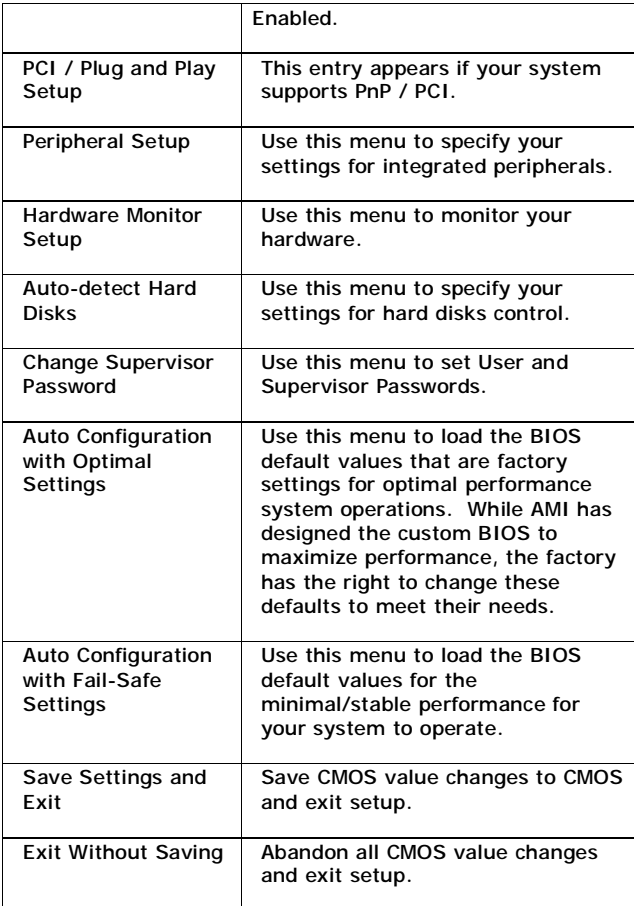

# **4.6 Standard CMOS Setup**

The items in Standard CMOS Setup Menu are divided into 10 categories. Each category includes no, one or more than one setup items. Use the arrow keys to highlight the item and then use the <PgUp> or <PgDn> keys to select the value you want in each item.

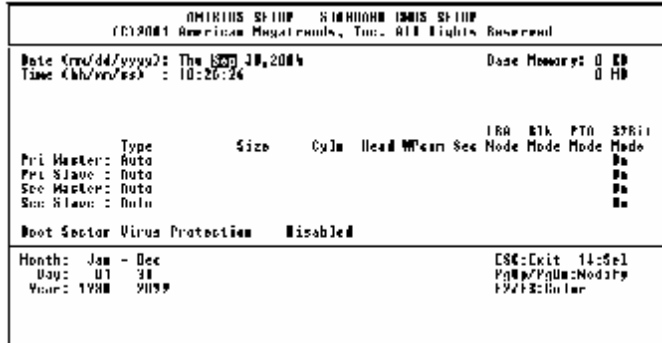

## Main Menu Selections

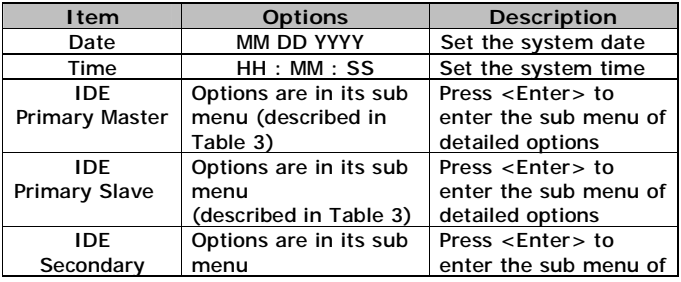

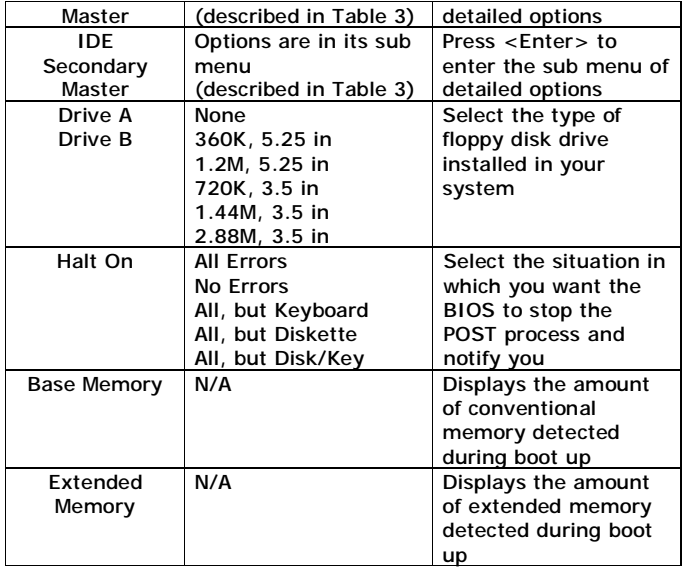

# **4.7 Advanced CMOS Setup**

This section allows you to configure your system for basic operation. You have the opportunity to select the system's default speed, boot-up sequence, keyboard operation, shadowing and security.

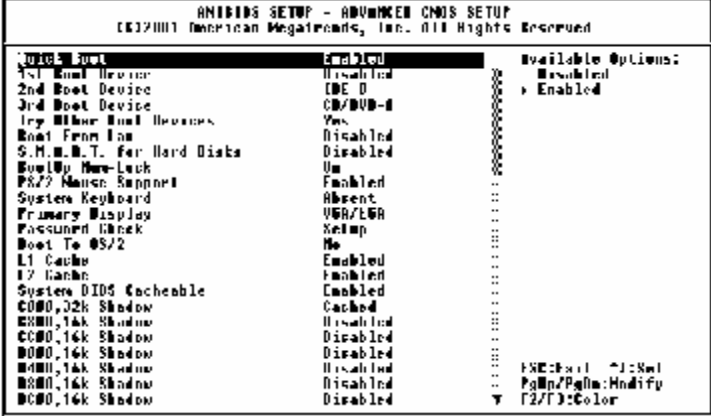

#### **Quick Boot**

When set to enabled, DRAM testing function will disable.

#### **1st /2nd /3rd Boot Device**

This option sets the type of device for the first boot drives that the AMIBIOS attempts to boot from after AMIBIOS POST completes. The settings are Disabled, IDE-0, IDE-1, IDE-2, IDE-3, Floppy, ARMD-FDD, ARMD-HDD, CDROM, SCSI.

#### **Try Other Boot Devices**

Set this option to Yes to instruct AMIBIOS to attempt to boot from any other drive in the system if it cannot find a boot drive among the drives specified in the 1st Boot Device, 2nd Boot Device, 3rd Boot Device, 4th Boot Device options. The settings are Yes or No.

**Boot From LAN** 

This option is enable boot from LAN function.

#### **Hard Disk Access Control**

This option specifies the read/write access that is set when booting from a hard disk drive. The settings are Read/Write or Read-Only.

#### **S.M.A.R.T. for Hard Disks**

Self-Monitoring, Analysis and Reporting Technology. This option can help BIOS to warn the user of the possible device failure and give user a chance to back up the device before actual failure happens. The settings are Disabled, Enabled.

#### **Boot Up Num-Lock**

When On, this option turns off Num Lock when the system is powered on so the end user can use the arrow keys on both the numeric keypad and the keyboard.

#### **PS/2 Mouse Support**

When this option is enabled, BIOS support a PS/2 type mouse.

#### **System Keyboard**

This option does not specify if a keyboard is attached to the computer. Rather, it specifies if error messages are displayed if a keyboard is not attached. This option enables you to configure workstation with no keyboard. The settings are Absent, Present.

#### **Primary Display**

Select this option to configure the type of monitor attached to the computer. The settings are Monochrome, Color 40x25,Color 80x25,VGA/PGA/EGA ,or Not Install.

#### **Password Check**

This option enables the password check option every

time the system boots or the end user runs Setup. If always is chosen a user password prompt appears every time the computer is tuned on. If setup is chosen, the password prompt appears if BIOS is executed.

### **Boot To OS/2**

Set this option to Enabled if running OS/2 operating system and using more than 64MB of system memory on the motherboard. The settings are YES or NO.

#### **L1 Cache**

The option enabled or disabled the internal cache memory in the processor.

#### **L2 Cache**

The option enables secondary cache memory. If Enabled is selected, external cache memory is enabled. If disabled is select, external cache memory is disabled.

#### **System BIOS Cacheable**

When this option is set to enabled, the System ROM area from F0000-FFFFF is copied (shadowed) to RAM for faster execution.

#### **C000, 32k Shadow**

When this option is set to enabled, the Video ROM area from C0000-C7FFF is copied (shadowed) to RAM for faster execution.

Disabled: The contents of the video ROM are not copied to RAM.

Cached : The contents of the video ROM area from C0000h - C7FFFh are copied from ROM to RAM and can be written to or read from cache memory. Enabled: The contents of the video ROM area from C0000h - C7FFFh are copied (shadowed) from ROM to RAM for faster execution.

# **C800, 16k Shadow**

These options enable shadowing of the contents of the ROM area named in the option title. The settings are Enable Disable, Cached. The ROM area that is not used by ISA adapter cards will be allocated to PCI adapter cards.000,32k Shadow.

#### **CC00, 16k Shadow**

These options enable shadowing of the contents of the ROM area named in the option title. The settings are Enable Disable, Cached. The ROM area that is not used by ISA adapter cards will be allocated to PCI adapter cards.800,16k Shadow.

#### **D000, 16k Shadow**

These options enable shadowing of the contents of the ROM area named in the option title. The settings are Enable Disable, Cached. The ROM area that is not used by ISA adapter cards will be allocated to PCI adapter cards.C00,16k Shadow.

#### **D400,16k Shadow**

These options enable shadowing of the contents of the ROM area named in the option title. The settings are Enable Disable, Cached. The ROM area that is not used by ISA adapter cards will be allocated to PCI adapter cards.000,16k Shadow.

#### **D800, 16k Shadow**

These options enable shadowing of the contents of the ROM area named in the option title. The settings are Enable Disable, Cached. The ROM area that is not used by ISA adapter cards will be allocated to PCI adapter cards.400,16k Shadow.

#### **DC00,16k Shadow**

These options enable shadowing of the contents of the

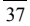

ROM area named in the option title. The settings are Enable Disable, Cached. ISA adapter cards will be allocated to PCI adapter cards.800,16k Shadow.

#### **4.8 Advanced Chipset Setup**

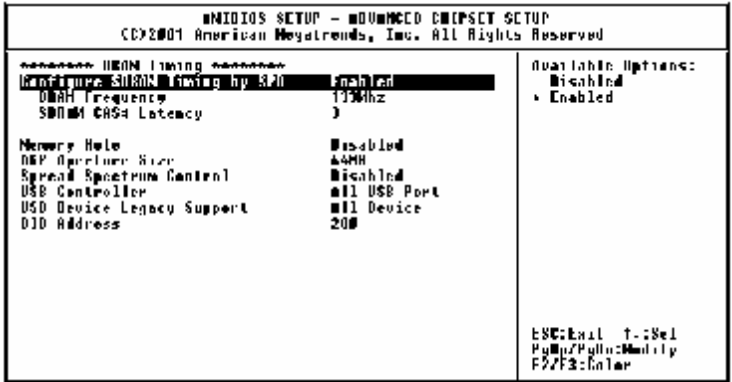

This section enables you to configure the system based on the specific features of the installed chipset. This chipset manages bus speeds and access to system memory resources, such as DRAM and the external cache. It also coordinates communications between the conventional ISA bus and the PCI bus. It must be stated that these items should never need to be altered. The default settings have been chosen because they provide the best operating conditions for your system.

**DRAM Frequency**  This setting decided by Memory frequency. **SDRAM CAS# Latency**  This setting decided by Memory CAS latency.

#### **AGP Aperture Size**

Select the size of AGP aperture. The aperture is a portion of the PCI Memory address space. Host cycles that hit the aperture range are forwarded to the AGP without any translation.

## **USB Controller**

Select enable if your system contains a USB controller and you have USB Peripherals.

# **USB Device Legacy support**

Enable or Disable for USB device legacy support.

#### **DIO Address**

This option is select DIO address for 200,220,240,260,280.

#### **4.9 Power Management Setup**

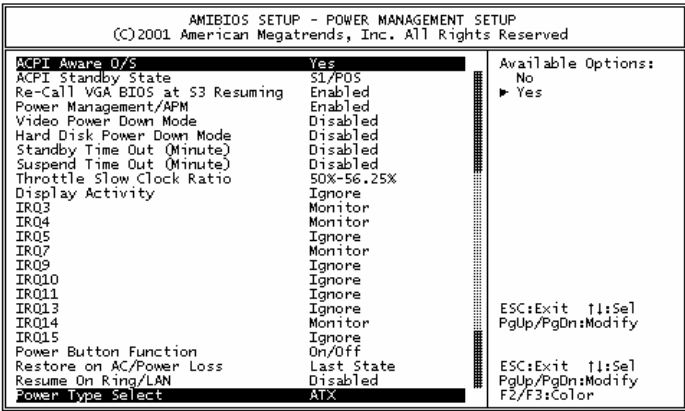

# **ACPI Aware O/S**

This feature is switch of ACPI function. Configuration options: [Yes]; [No].

## **ACPI Standby State**

This feature is switch of POS (S1) function. Configuration options: [S1/POS].

### **Power Management/APM**

When Disabled, SMI will not be initialized, and complete power management functionality is removed until this option is set to Enabled.

# **Video Power Down Mode**

Video power down when system is in Suspend mode. Video power down when system is in Standby mode.

#### **Hard Disk Power Down Mode**

Heard Disk power down when system is in Suspend mode.

Heard Disk power down when system is in Standby mode.

# **Suspend Time Out**

If no activity occurs during this period, BIOS will adjust the power state of the system to the suspend low. The ''Standby Time Out'' period must expire first (if enabled) before this time out period begins.

**IRQ3, 4, 5, 7, 9, 10, 11, 13, 14, 15**  As Individual IRQ Wake Up Events.

#### **Power Button Function**

On/Off allows the system to switch off immediately the power button is pressed. Suspend allows the system to Suspend immediately the power button is pressed.

#### **Resume on Ring/LAN**

Allow the system to wake up in response to a Ring Indicator signal from external modem. Wake up on LAN enables remote booting of a PC via a network even if it is shut down. **Power Type Select**  This option is select Power Type for AT or ATX.

# **4.10 PCI / Plug and Play Setup**

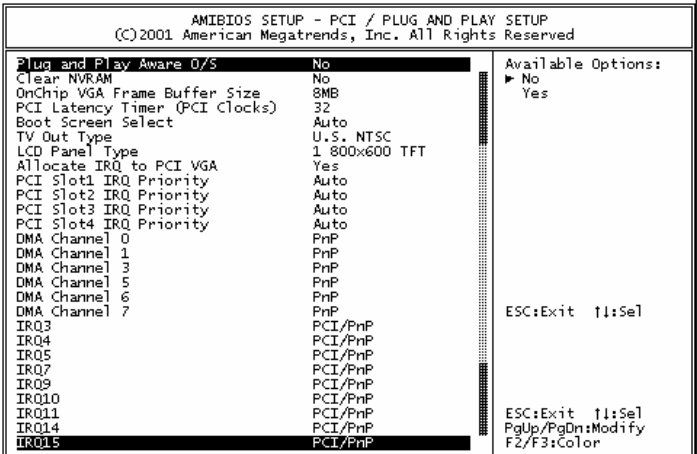

### **Plug and Play Aware O/S**

If enable, BIOS will configure only PnP ISA boot devices(i.e. all PnP ISA cards which has boot flag set). And PnP aware OS will configure all other devices. If disable, BIOS will configure all devices.

### **Clear NVRAM**

When this option is set to Yes, system can auto clear NVRAM. The settings are Yes and No.

### **On Chip VGA Frame Buffer Size**

This option is select frame buffer size  $(2 - 32MB)$ for VGA.

#### **PCI Latency Timer (PCI Clocks)**

This option specifies the latency timings(in PCI clocks) for PCI devices installed in the PCI expansion slots. The settings are 32, 64, 96, 128, 160 , 192, 224, or 248.

#### **Boot Screen Select**

This option is select Boot Screen from CRT or LCD or TV out. Select CRT+LCD or CRT+TV is Boot from CRT and LCD or CRT and TV.

#### **LCD Panel Type**

This option is select LCD Panel type.

#### **Allocate IRQ to PCI VGA**

Set this option to Yes to allocate an IRQ to the VGA device on the PCI bus. The settings are Yes or No.

#### **PCI Slot1 / Slot2 / Slot3 / Slot4 IRQ Priority**

The option specify the IRQ priority for PCI device installed in the PCI expansion slot. The settings are Auto, (IRQ) 3, 4, 5, 7, 9, 10, and 11, in priority order.

### **DMA Channel 0 , 1 , 3 , 5 , 6 , 7**  The option allow you to specify the bus type used by each DMA channel. The settings are PnP or ISA/EISA.

#### **IRQ3 , 4 , 5 , 7 , 9, 10, 11, 14, 15**

The option specify the bus that the specified IRQ line is used on. The option allow you to reserve IRQs for legacy ISA adapter cards. The option determine if AMIBIOS should remove an IRQ from the pool of available IRQs passed to devices that are configurable by the system

BIOS. The available IRQ pool is determined by reading the ESCD NVRAM. If more IRQs must be removed from the pool, the end user can use the option to reserve the IRQ by assigning an ISA/EISA setting to it. Onboard I/O is configured by AMIBIOS. All IRQs used by onboard I/O are configured as PCI/PnP.

#### **4.11 Peripheral Setup**

The Peripheral Setup allows you to configure you system to most effectively save energy while operating in a manner consistent with your own style of computer use.

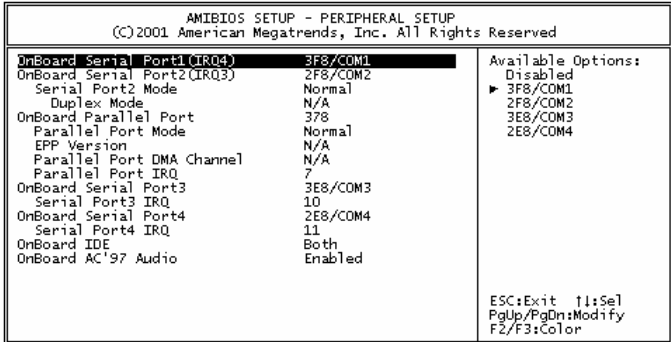

**OnBoard Serial Port 1/Port 2/Port 3/Port4**  This option specifies the base I/O port address of serial port 1. The settings are Auto (AMIBIOS automatically determines the correct base I/O port address), Disabled, 3F8h, 2F8h, 2E8h, or 3E8h.

 $\overline{44}$ 

#### **OnBoard Parallel Port**

This option specifies the base I/O port address of parallel port on the motherboard. The settings are Disabled, 378h, 278h, or 3BCh.

#### **Parallel Port Mode**

This option specifies the parallel port mode. The settings are Normal, Bi-Dir, EPP, ECP. Normal: The normal parallel port mode is used. Bi-Dir :Use this setting to support bi-directional transfers on the parallel port.

EPP: The parallel port can be used with devices that adhere to the Enhanced Parallel Port(EPP) specification. EPP uses the existing parallel port signals to provide asymmetric bi-directional data transfer driven by the host device.

ECP: The parallel port can be used with devices that adhere to the Entended Capabilities Port(ECP) specification. ECP uses the DMA protocol to achieve data transfer rates up to 2.5 Megabits per second. ECP providessymmetric bidirectional communication.

### **EPP Version**

EPP data or address read cycle 1.9 or 1.7

#### **Parallel Port IRQ**

This option specifies the IRQ used by the parallel port. The settings are Auto , (IRQ)5, (IRQ)7.

#### **Parallel Port DMA Channel**

This option is only available if the setting for the Parallel Port Mode option is ECP. This option sets the DMA channel used by the parallel port. The settings are DMA Channel 0, 1, or 3.

# **On Board AC'97 Audio**

Enable or Disable AC'97 Audio Function.

# **4.12 Hardware Monitor Setup**

```
.<br>(Q.2000) Aren dan Magadearids , Engl. All Rights Reserved.<br>(Q.2000) Aren dan Magadearids , Engl. All Rights Reserved.
the main of the control of the control of the control of the control of the control of the control of the control of the control of the control of the control of the control of the control of the control of the control of 
                                                                                                                                                                                                                      the stories of the while<br>Publis/PuB skeepily<br>F2/F3 (Coller
```
### **4.13 Change Supervisor Password**

You can set either supervisor or user password, or both of them. The differences between them are:

**Supervisor password:** Users can change the options of the setup menus.

**User password**: Users do not have the right to change the options of the setup menus. When you select

this function, the following message will appear for you to create a password.

## ENTER PASSWORD:

Type a password of up to eight characters in length and press Enter. Confirm the password by entering it again and press Enter. Previous password in CMOS memory will be cleared once a new password is created. To abort, press Esc. When a password is enabled, you will be prompted to enter it every time you enter Setup. This prevents an unauthorized party from changing any part of the system configuration. You can also require BIOS to request a password every time your system is rebooted. This would prevent unauthorized use of your computer. You can determine when the password is required in the BIOS Features Setup Menu and its Security option.

#### PASSWORD ENABLED/DISABLED:

To disable a password, press Enter when you are prompted to enter the password. Then confirm the selection. Once the password is disabled, the system will restart and you can enter Setup freely.

# **Appendix A: Watchdog Timer**

The Watchdog Timer is a device to ensure that standalone systems can always recover from abnormal conditions that cause the system to crash. These conditions may result from an external EMI or a software bug. When the system stops working, hardware on the board will perform hardware reset (cold boot) to bring the system back to a known state.

Three I/O ports control the operation of Watchdog Timer.

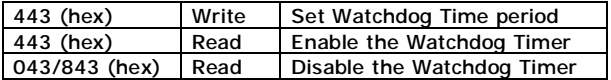

Prior to enable the Watchdog Timer, user has to set the time-out period. The resolution of the timer is 1 second and the range of the timer is from 1 sec to 255 sec. You need to send the time-out value to the I/O port–443H, and then enable it by reading data from the same I/O port– 443H. This will activate the timer that will eventually time out and reset the CPU board. To ensure that this reset condition will not occur, the Watchdog Timer must be periodically refreshed by reading the same I/O port 443H. This must be done within the time-out period that is set by the software, please refer to the example program. Finally, we have to disable the Watchdog timer by reading the I/O port—843H or 043H. Otherwise the system could reset unconditionally.

*A tolerance of at least 5% must be maintained to avoid unknown routines in the operating system (DOS), such as disk I/O that can be very time-consuming. For example, if the time-out period has been set to 10 seconds, the I/O port 443H must be read within 7 seconds.* 

# **Example assembly program:**

TIMER\_PORT = 443H TIMER\_START = 443H TIMER\_STOP = 843H **;;INITIAL TIMER COUNTER**  *MOV DX, TIMER\_PORT MOV AL, 8* **;;8 seconds** *OUT DX, AL MOV DX, TIMER\_START IN AL, DX*. **;;START COUNTER** *W\_LOOP: MOV DX, TIMER\_STOP IN AL, DX MOV DX, TIMER\_START IN AL, DX* **;;RESTART COUNTER ;;ADD YOUR APPLICATION HERE**  *CMP EXIT\_AP, 0 JNE W\_LOOP MOV DX, TIMER\_STOP IN AL, DX*  **;;EXIT AP** 

# **Appendix B: I/O Address Map**

# • **I/O Address Map**

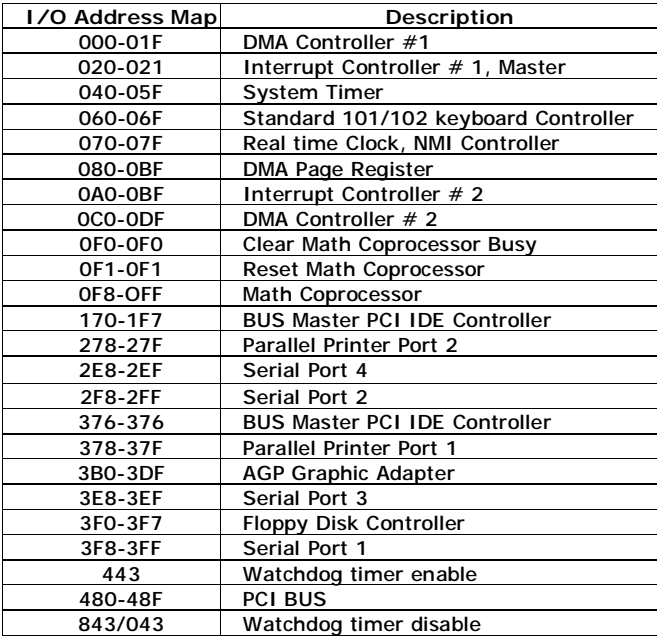

# **1st MB Memory Address Map**

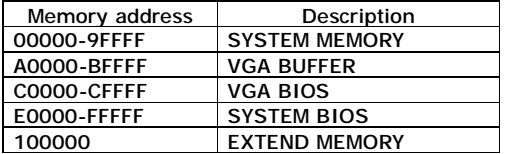

# **IRQ Mapping Chart**

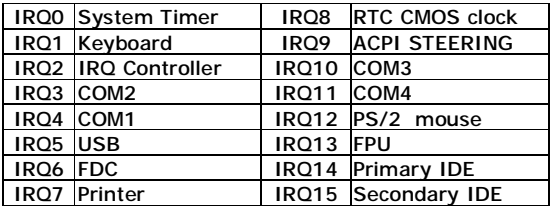

# **DMA Channel Assignment**

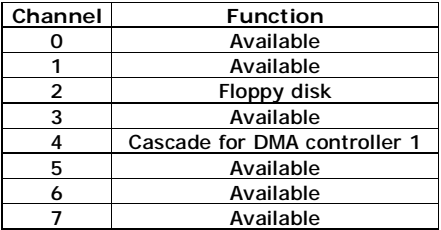

# **Appendix C: How to use Wake-Up**

# **Function**

FIR-C650 provides two kinds of Wake-up function. This page describes how to use Modem Wake-Up and LAN Wake-Up functions. Wake-Up function only works with ATX power supply.

# **Wake-Up On Modem(Ring)**:

You must set the option **Wake-Up On LAN/Ring** of CMOS SETUP to be enabled. ATX power supply will be switched on when there is a ring signal detected on pin "RI" of serial port.

### **Wake-Up On LAN**:

When your computer is in power-down status, you can see LAN Link/Active LED is flashing. This status indicates that the LAN chip has entered standby mode and waits for Wake-Up signal. You can use other computers to wake up yours by sending ID to it.

ID: ID is the MAC address of your system LAN. Every LAN chip has a factory-set ID, which you can find it from network information in WINDOWS.

 ID's format is xxxxxxxxxxxx **Example ID**: 009027388320

# **Appendix D: Digital I/O**

FIR-C650's digital I/O supports 1-bit IN and 2-bit OUT

# **Digital I/O Address:**

# **· Read port 280 : Digital Input**

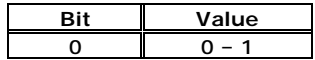

**· Write port 280 : Digital Output** 

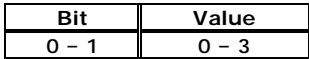

# **Digital Input specifications**

Logic 0 Level :  $+0V$ Logic 1 Level :  $+4V$  Min

#### **Digital Output specifications:**

Output Level : +0V (Software function active value 0 ) Output Level : +12V (Software function active value 1 ) Output Current : 700mA Max ( per channel )